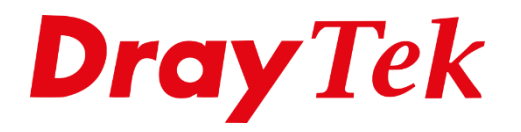

FENTE

# *IP Routed Subnet*

## **IP Routed Subnet**

In deze handleiding zullen wij uitleggen hoe u gebruik kunt maken van een IP-Routed Subnet. Bij een IP Routed Subnet ontvangt u van uw provider een blok met een aantal publieke IP-adressen welke u kunt gebruiken. Middels IP Routed Subnet kunt u deze IPadressen koppelen aan de LAN switch van de DrayTek, zodoende kunt u deze publieke IP-adressen rechtstreeks gebruiken op uw LAN apparatuur. Deze LAN apparatuur zal dan middels het ingestelde publieke IP-adres benaderbaar zijn vanaf het internet.

We gaan in deze handleiding uit van onderstaand voorbeeld:

123.11.22.66 : Netwerk ID IP-adres 123.11.22.67 : Router/Modem WAN IP-adres 123.11.22.68 : Vrij te gebruiken voor interne netwerk 123.11.22.69 : Vrij te gebruiken voor interne netwerk 123.11.22.70 : Vrij te gebruiken voor interne netwerk 123.11.22.71 : Vrij te gebruiken voor interne netwerk 123.11.22.72 : Vrij te gebruiken voor interne netwerk 123.11.22.73 : Broadcast IP-adres

U hebt in dit geval de mogelijkheid om op twee verschillende manieren een IP-Routed Subnet te gebruiken op een DrayTek modem/router. We zullen beide mogelijkheden aan u uitleggen.

### **IP Routed Subnet**

Middels IP Routed Subnet kunt u het IP Routed Subnet koppelen aan de gehele LAN switch. Op elke LAN poort zou u een PC aan kunnen sluiten met een IP-adres uit dit IP Routed Subnet.

## **IP Routing Usage**

Middels IP Routing Usage kunt u een LAN subnet inrichten als IP Routing. Dit LAN subnet kunt u aan één of meerdere LAN poorten koppelen zodat het IP Routed Subnet alleen actief is op deze LAN poorten.

2

# **IP Routed Subnet**

U gaat in het hoofdmenu van de DrayTek naar LAN >> General Setup. Hier krijgt u een overzicht te zien met de verschillende LAN interfaces. U gaat naar de Details Page van het IP Routed Subnet menu.

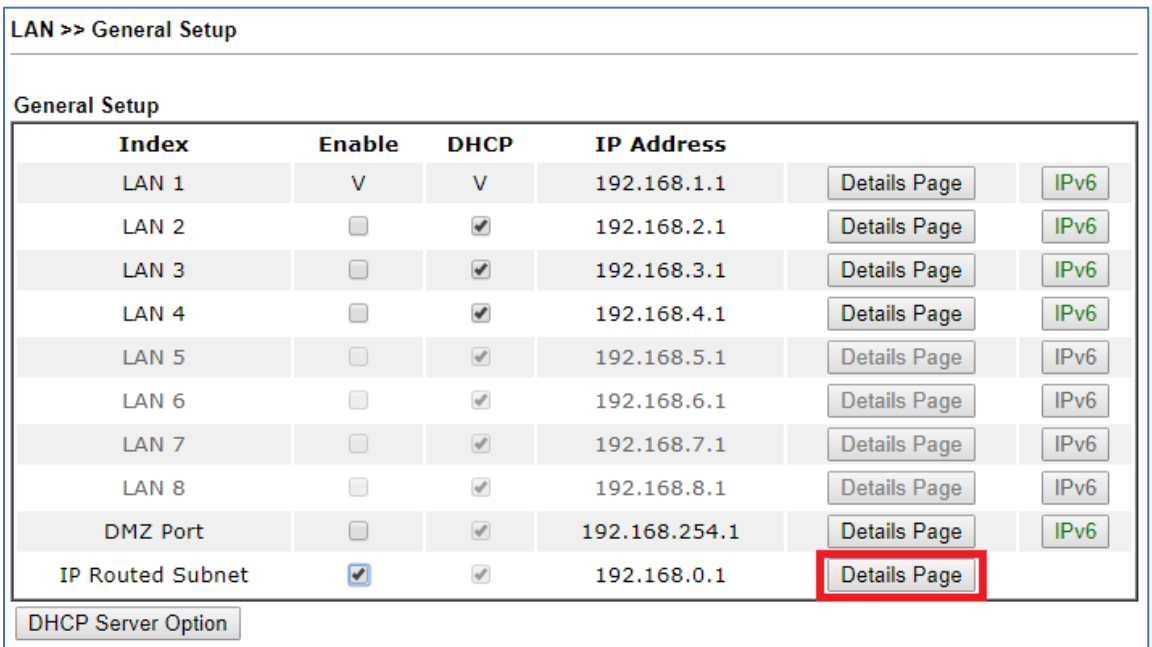

Deze dient u op Enable te zetten door vervolgens het 2<sup>e</sup> IP-adres in ons voorbeeld op te geven. Daarnaast dient u ook het juiste Subnet masker op te geven. Nadat u dit hebt gedaan kunt u op OK klikken om de instellingen op te slaan.

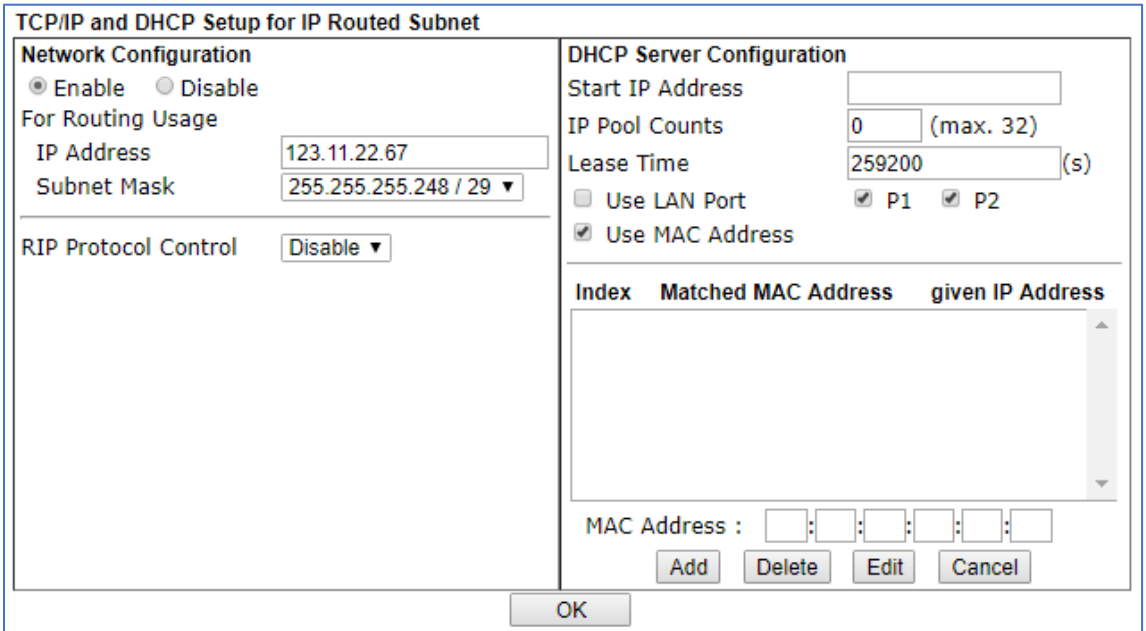

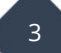

U kunt vervolgens een PC/Laptop op de DrayTek aansluiten en deze een IP-adres geven in het IP Routed Subnet. In ons voorbeeld stellen we de PC/Laptop alsvolgt in: IP: 123.11.22.68 Subnet Mask: 255.255.255.248/29 Gateway: 123.11.22.67

Deze PC/Server is vervolgens bereikbaar op zijn eigen publieke IP-adres.

Nu kunt u er ook voor kiezen om de publieke IP-adressen via DHCP uit te laten delen, dit kunt u op verschillende manieren instellen:

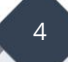

# **Use LAN Port**

Hierdoor kunt u het IP Routed Subnet aan een bepaalde LAN poort koppelen. In dit geval zullen alleen PC/Servers op LAN poort 2 een IP-adres ontvangen van het Routed Subnet.

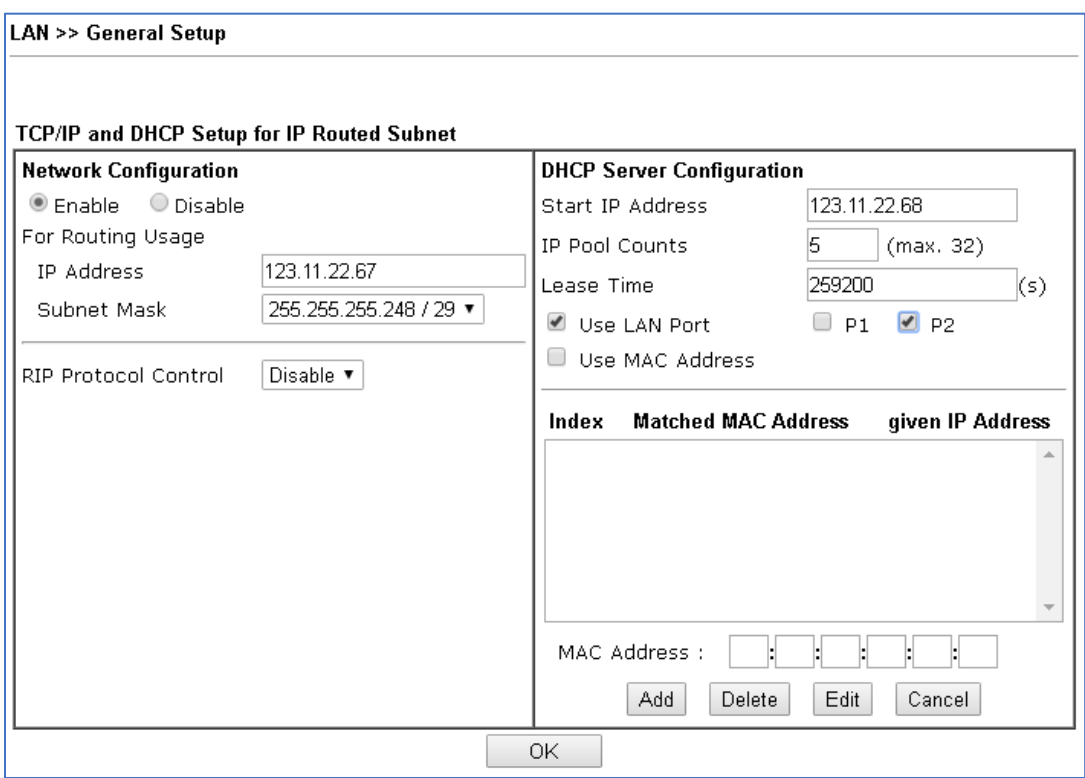

Nadat de DrayTek weer is opgestart kunt u een PC/Server aansluiten op de LAN Poort 2 van de DrayTek. Door deze PC/Server een vast IP-adres te geven welke in het IP-Routed Subnet valt kunt u ervoor zorgen dat deze PC/Server met dit IP-adres naar buiten communiceert.

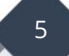

# **Use MAC Address**

Elk MAC adres welke u hier opgeeft zal een IP-adres ontvangen van het IP Routed subnet netwerk.

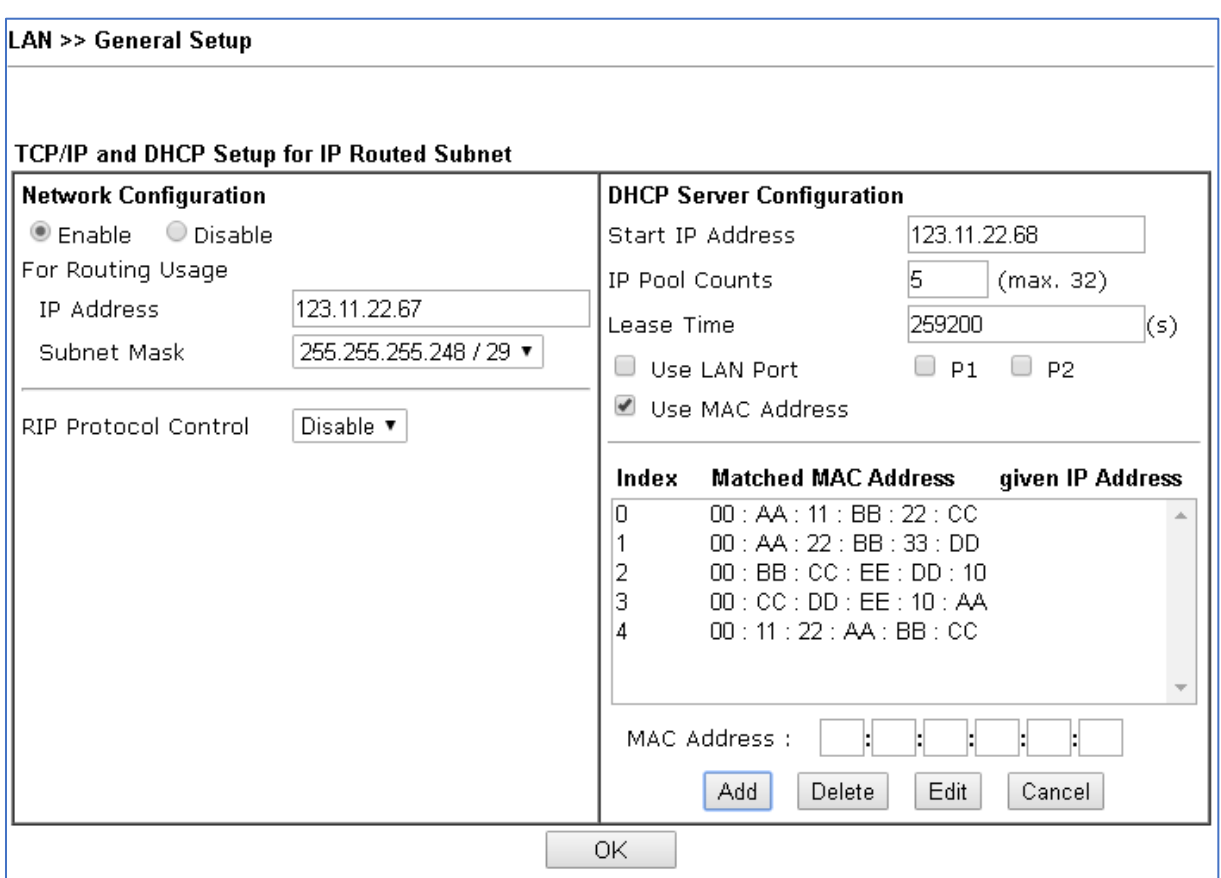

Nadat de DrayTek weer is opgestart kunt u een PC/Server aansluiten op elke LAN poort van de DrayTek. Wanneer het MAC-adres van deze PC/Server overeenkomt met de Index lijstje zal er een publiek IP-adres aan deze MAC-adres worden toegekend.

 $6<sup>1</sup>$ 

# **IP Routing Usage (specifieke LAN poort)**

U hebt in dit geval ook de mogelijkheid om uw publieke IP-subnet te koppelen aan een specifieke LAN poort. Hiervoor dient u gebruik te maken van het LAN subnet van de DrayTek. Dit LAN subnet kunt u pas gebruiken nadat u middels VLAN een scheiding hebt gemaakt in de LAN switch.

In het menu van de DrayTek gaat u naar LAN >> VLAN, hier gaat u de LAN poorten opdelen in twee verschillende VLAN groepen.

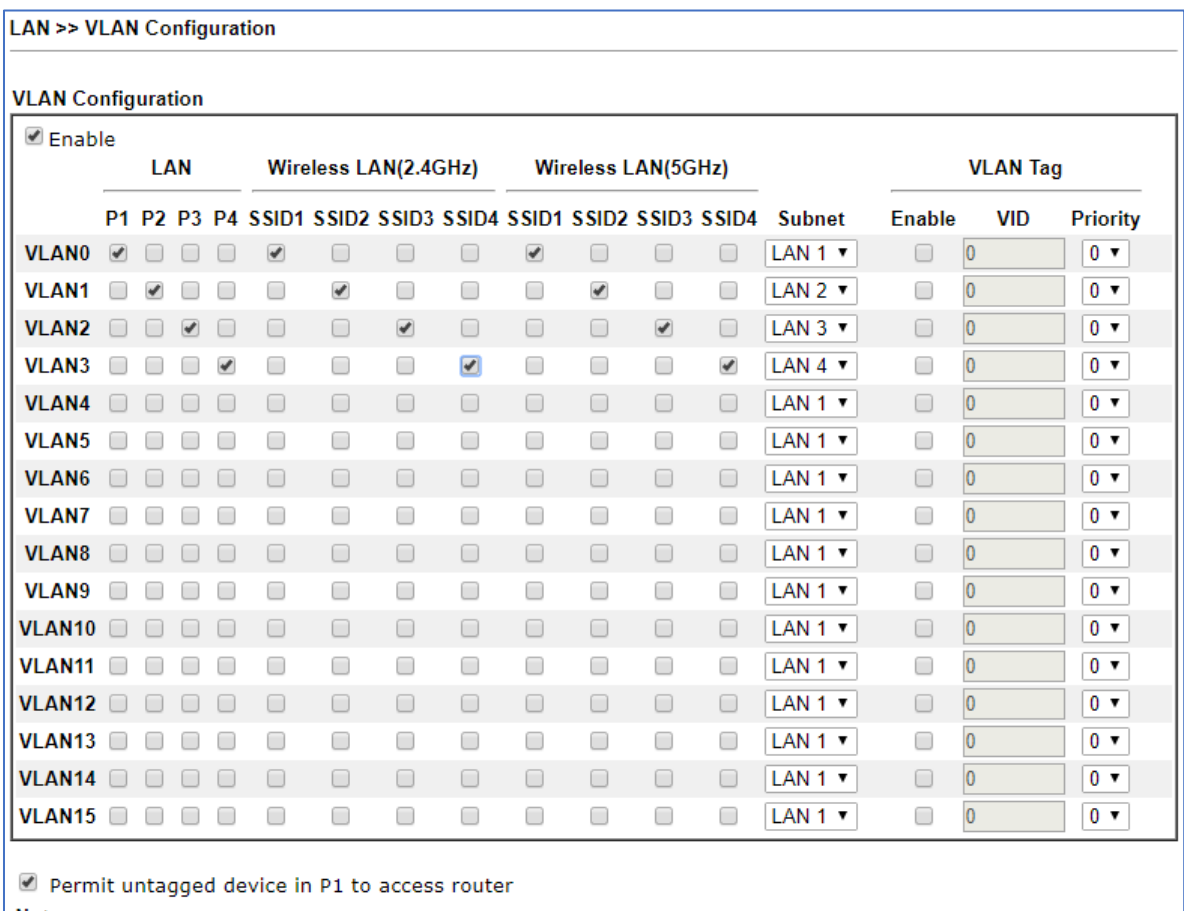

Note:

1. For each VLAN row, selecting Enable VLAN Tag will apply the associated VID to the selected wired LAN port.

2. Wireless LAN traffic is always untagged, but the SSID is still a member of the selected VLAN (group).

3. Each VID must be unique.

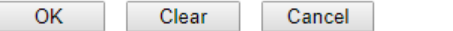

7

We zorgen er in dit geval voor dat LAN poorten 1 t/m 4 in het resp.LAN1 ,2,3 en 4 LAN Subnet vallen.

**LAN >> VLAN Configuration** The subnet setting has been changed, you could disable the following checkboxes if you don't want to enable the subnet yet.  $\n **LAN 2**\n$  $\n **LAN** 3\n$  $LAN$  4 Or you can also click on the following link **LAN >> General Setup** to setup details for subnets. **OK** 

Klik op OK om de instellingen op te slaan, de DrayTek zal een herstart nodig hebben.

Vervolgens kunt u bij LAN General Setup kiezen welk LAN subnet u wilt gebruiken voor uw IP Routed Subnet. Hierbij is enkel LAN1 niet mogelijk, dit is en blijft een geNAT subnet. In ons voorbeeld configureren wij LAN subnet 2 als IP Routed Subnet. Klik op de Details Page van LAN2.

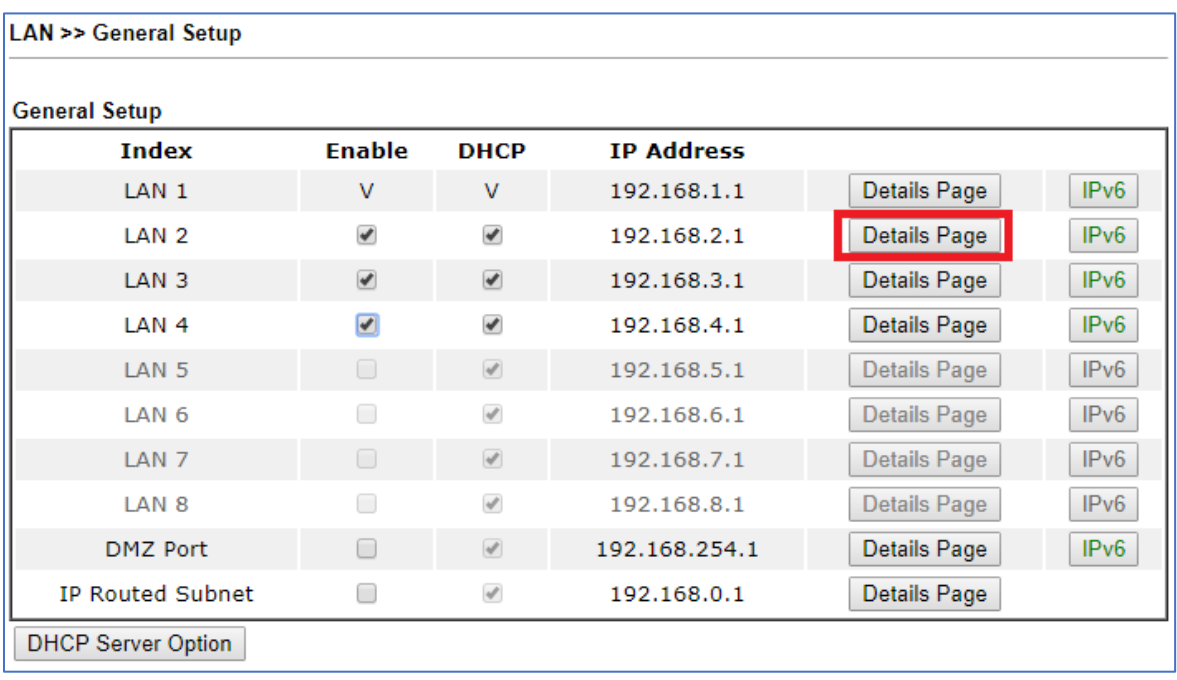

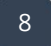

Bij het configureren van LAN2 zijn onderstaande instellingen van belang:

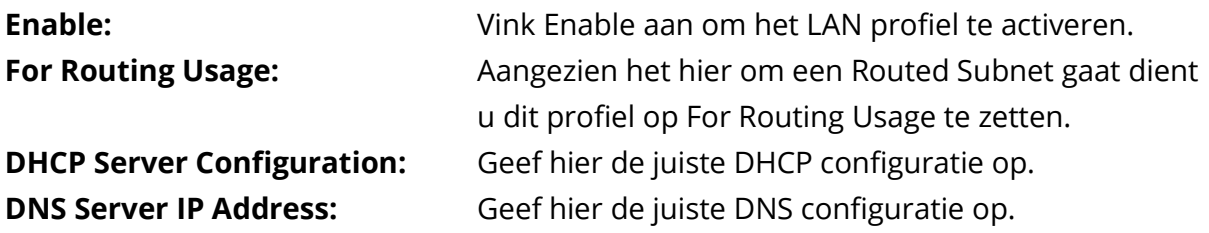

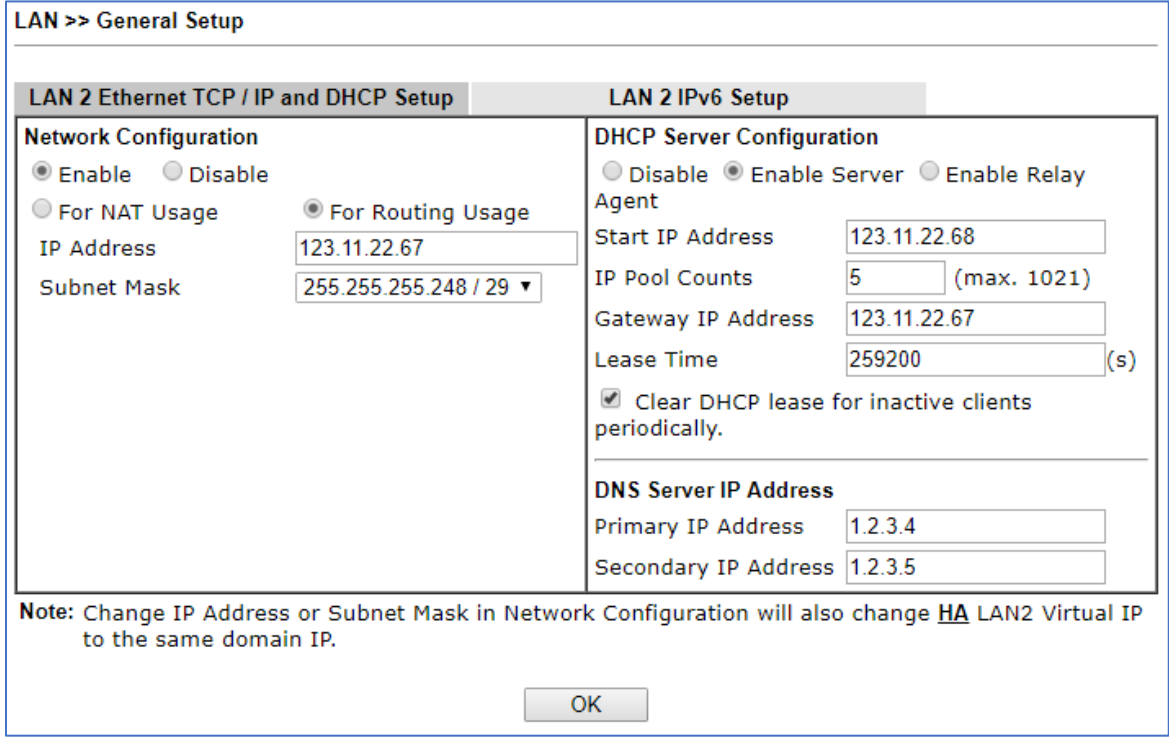

De PC/Computers of servers welke u nu aansluit op LAN poort 2 zullen een publiek IPadres ontvangen.

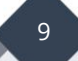

#### **Voorbehoud**

We behouden ons het recht voor om deze en andere documentatie te wijzigen zonder de verplichting gebruikers hiervan op de hoogte te stellen. Afbeeldingen en screenshots kunnen afwijken.

#### **Copyright verklaring**

#### © 2020 DrayTek

Alle rechten voorbehouden. Niets uit deze uitgave mag worden verveelvoudigd, opgeslagen in een geautomatiseerd gegevensbestand en/of openbaar gemaakt in enige vorm of op enige wijze, hetzij elektronisch, mechanisch, door fotokopieën, opnamen of op enige andere manier zonder voorafgaande schriftelijke toestemming van de uitgever.

Ondanks alle aan de samenstelling van deze handleiding bestede zorg kan noch de fabrikant, noch de auteur, noch de distributeur aansprakelijkheid aanvaarden voor schade die het gevolg is van enige fout uit deze uitgave.

#### **Trademarks**

Alle merken en geregistreerde merken zijn eigendom van hun respectievelijke eigenaren.

 $10$